# RSA NetWitness Platform

Event Source Log Configuration Guide

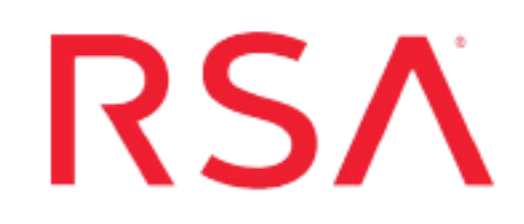

## **Microsoft Network Policy Server**

Last Modified: Thursday, October 31, 2019

#### **Event Source Product Information:**

**Vendor**: [Microsoft](http://www.microsoft.com/) **Event Source**: Network Policy Server **Versions**: 3.2, 4.0 **Additional Downloads**: sftpagent.conf.msias

**RSA Product Information:**

**Supported On**: NetWitness Platform 10.0 and later **Event Source Log Parser**: msias **Collection Method**: File and Windows Event Logs **Event Source Class.Subclass**: Security.Access Control You can configure RSA NetWitness Platform to collect logs from Microsoft Network Policy Server, using either File collection, Windows Eventing collection, or both.

- I. [Configure](#page-2-0) Microsoft NPS
- II. Configure RSA NetWitness Platform for Windows and/or File Collection:
	- Configure File [Collection](#page-3-0)
	- Configure Windows [Collection](#page-6-0)

## <span id="page-2-0"></span>**Configure Microsoft NPS**

This section describes how to set up the Microsoft Network Policy Server event source for Windows collection.

#### **To configure Microsoft NPS for Windows collection:**

- 1. Start the **Network Policy Server** management utility.
- 2. Select the **Remote Access Logging** folder.
- 3. Double click on the **Local File** logging method.
- 4. On the **Settings** tab, ensure that the following boxes are selected:
	- <sup>l</sup> **Accounting Requests**
	- <sup>l</sup> **Authentication Requests**
	- <sup>l</sup> **Periodic Status**
- 5. On the **Log File** tab, confirm the following settings:
	- <sup>l</sup> In the **Directory** field, select **C:\WINDOWS\system32\LogFile**.
	- <sup>l</sup> In the **Format** field, select **IAS (Legacy)**.
	- <sup>l</sup> In the **Create a new log file** field, select **Daily**.
	- <sup>l</sup> In the **When disk is full delete older log files** field, ensure the check box is selected.

## <span id="page-3-0"></span>**Configure File Collection**

To configure Microsoft Network Policy Server for File collection, you must complete these tasks:

- I. Set Up the SFTP Agent
- II. Set up the File Service

**Note:** To configure File Collection, you need a Log Collector that is at version 10.5.2 or later.

#### **Set Up the SFTP Agent**

To set up the SFTP Agent Collector, download the appropriate PDF from RSA Link:

- To set up the SFTP agent on Windows, see Install and [Update](https://community.rsa.com/docs/DOC-53125) SFTP Agent
- To set up the SFTP agent on Linux, see [Configure](https://community.rsa.com/docs/DOC-53124) SFTP Shell Script File Transfer

#### **Configure the Log Collector for File Collection**

Perform the following steps to configure the Log Collector for File collection.

#### **To configure the Log Collector for file collection:**

- 1. In the **NetWitness** menu, select **ADMIN** > **Services**.
- 2. In the Services grid, select a Log Collector, and from the Actions menu, choose **View** > **Config** > **Event Sources**.
- 3. Select **File/Config** from the drop-down menu.

The Event Categories panel displays the File event sources that are configured, if any.

4. In the Event Categories panel toolbar, click **+**.

The Available Event Source Types dialog is displayed.

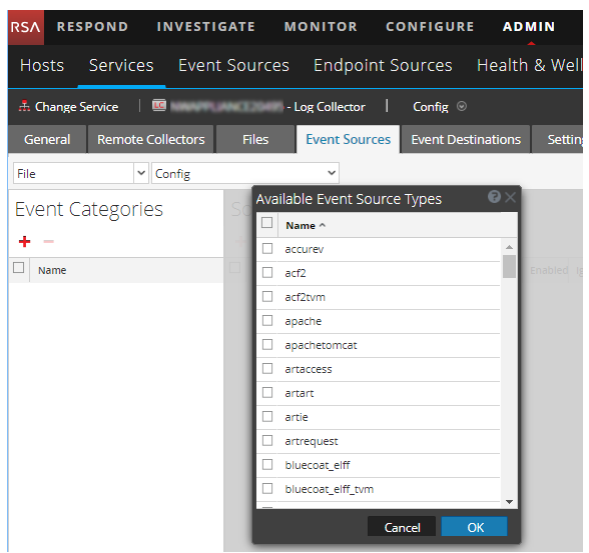

5. Select the correct type from the list, and click **OK**.

Select **msias\_tvm** from the **Available Event Source Types** dialog.

The newly added event source type is displayed in the Event Categories panel.

**Note:** The image below uses **Apache** as an example only. Your screen will look different, depending on which Event Source type you are configuring.

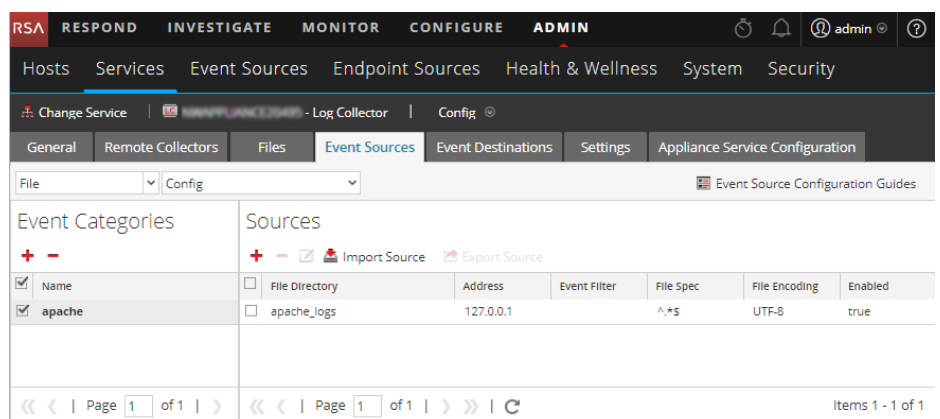

6. Select the new type in the Event Categories panel and  $click + in$  the Sources panel toolbar.

The Add Source dialog is displayed.

**Note:** Again, the image below uses **Apache** as an example only. Your screen will look different, depending on which Event Source type you are configuring.

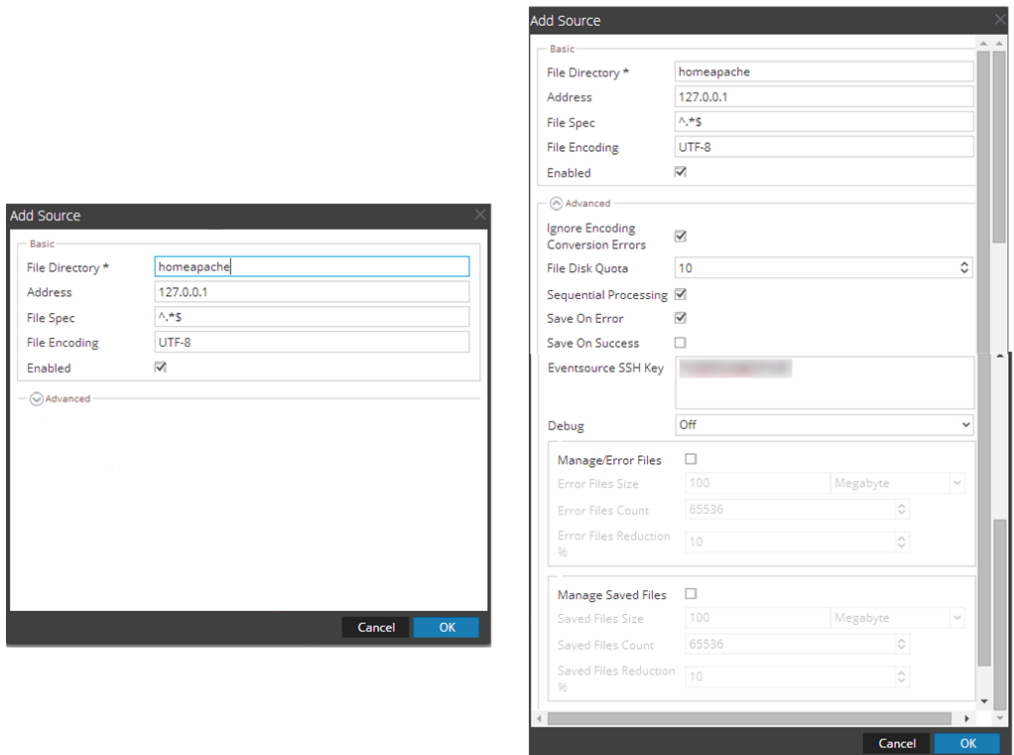

- 7. Add a File Directory name, modify any other parameters that require changes, and click **OK**.
- 8. Stop and Restart File Collection. After you add a new event source that uses file collection, you must stop and restart the NetWitness File Collection service. This is necessary to add the key to the new event source.

## <span id="page-6-0"></span>**Configure Windows Collection**

To configure WinRM, see the following document on RSA Link: [Microsoft](https://community.rsa.com/docs/DOC-43306) WinRM Configuration and [Troubleshooting](https://community.rsa.com/docs/DOC-43306). For more details about Windows Collection in the RSA NetWitness Platform, see the Configure Windows [Collection](https://community.rsa.com/docs/DOC-107173/) topic on RSA Link.

Copyright © 2019 Dell Inc. or its subsidiaries. All Rights Reserved.

#### **Trademarks**

For a list of RSA trademarks, go to [www.emc.com/legal/emc-corporation](http://www.emc.com/legal/emc-corporation-trademarks.htm#rsa)[trademarks.htm#rsa](http://www.emc.com/legal/emc-corporation-trademarks.htm#rsa).